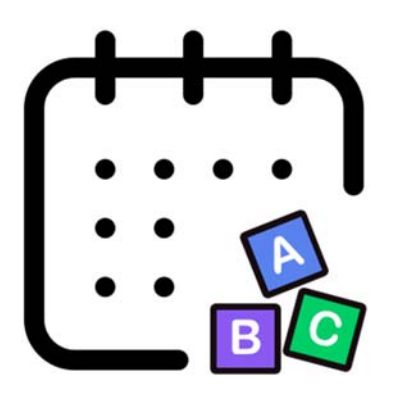

# Kidpooling

**S'entraider entre collègues**

pendant la pandémie de Coronavirus.

Avec Kidpooling, vous pouvez proposer et rechercher des plages de garde pour vos enfants.

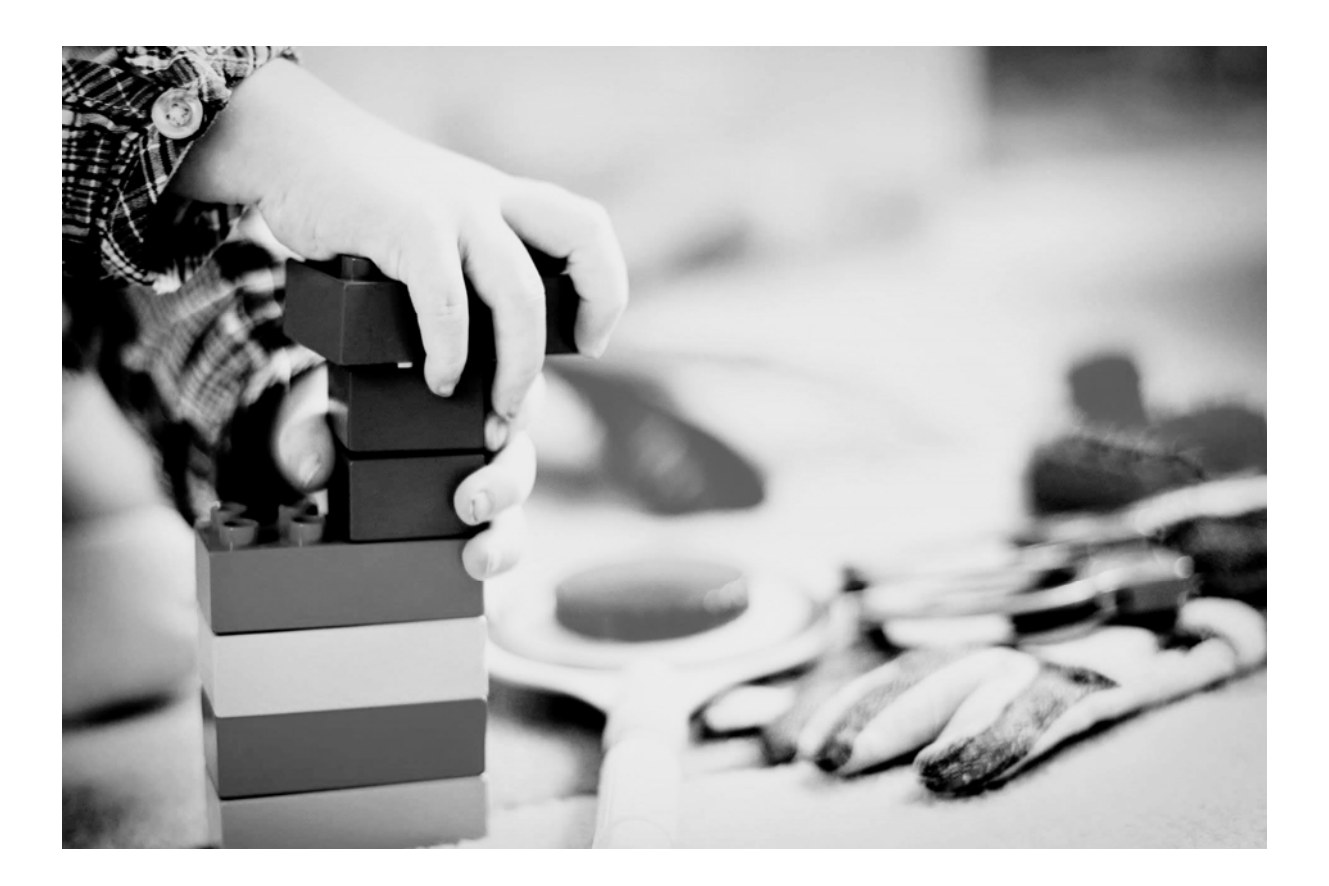

## **TUTORIEL**

Générique - v.1.1 – 20.03.2020

Kidpooling permet de proposer, rechercher et organiser des plages de garde d'enfant(s) entre collègues.

Kidpooling c'est :

- Une solution informatique gratuite et non marchande, basée sur l'entraide entre collègues.
- Une communauté d'utilisateur.trice.s au sein de votre entreprise/institution.
- Des outils de recherche pour trouver une solution de garde à proximité de chez vous.
- Des moyens de communication pour construire une relation de confiance entre collègues.

Ce tutoriel vous permettra de comprendre le fonctionnement de l'outil. Pour toute éventuelle question, contactez-nous via info@kidpooling.ch.

#### **I/ PREMIÈRE CONNEXION ET CRÉATION DE COMPTE**

Rendez-vous sur le lien mis en place pour votre entreprise https://votreentreprise.kidpooling.ch et cliquez sur « S'inscrire ».

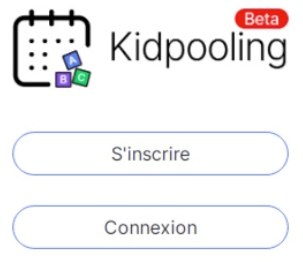

Complétez les informations requises, prenez connaissance/acceptez les conditions générales d'utilisation et cliquez sur « Je m'inscris ».

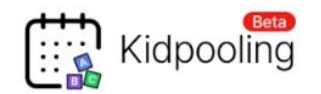

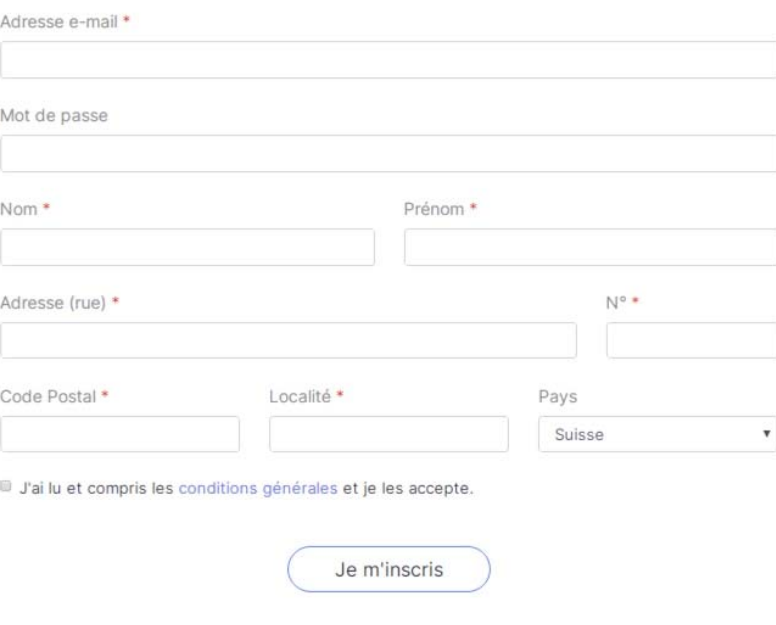

Vous avez déjà un compte ? Se connecter

Votre profil nécessite des informations personnelles pour vous aider à proposer/rechercher des plages de garde.

Les champs suivants doivent être complétés :

- $\bullet$  Email  $\rightarrow$  Permet de vous mettre en contact avec vos collègues.
- Mot de passe
- 
- Nom  $\rightarrow$  Votre nom ne devient visible que lorsque vous effectuez une demande. Prénom  $\rightarrow$  Votre prénom est visible par tous les usagers.
- - Adresse  $\rightarrow$  Elle est utile pour proposer les solutions de garde les plus proches de chez vous. Votre adresse complète n'est jamais visible par les autres utilisateurs !
- Validation CGU

Après finalisation de l'inscription, vous serez invité à valider votre compte en reportant le code que vous allez recevoir par email.

Bonjour

Bienvenue sur kidpooling, votre code de validation est :

GFZE9

--kidpooling.ch

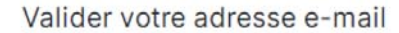

Saisir le code de validation que nous avons envoyé à giovanni@hcuge.ch. Si vous ne trouvez pas le message, vérifiez dans vos spams (courriers indésirables).

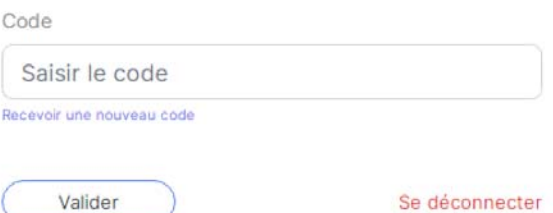

Vous rebasculerez alors dans le système pour finaliser d'introduire vos informations de profil, et notamment l'ajout d'un ou plusieurs enfants via la commande « Ajouter un enfant ».

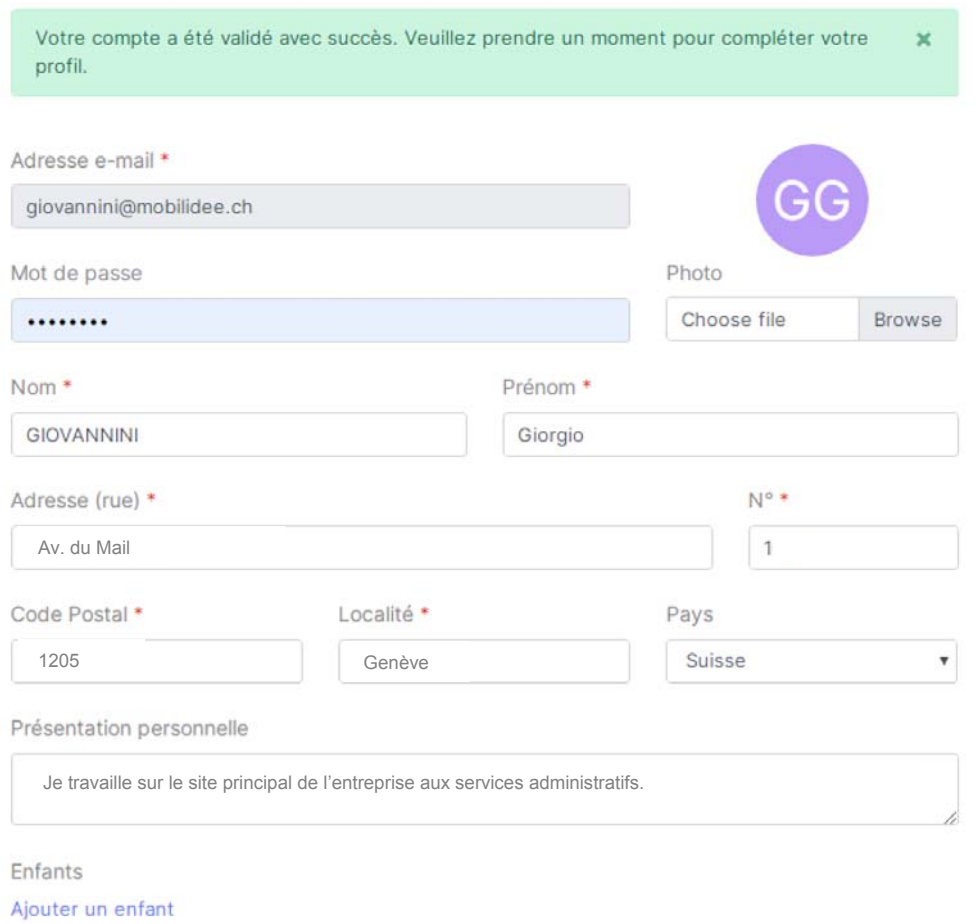

Nous vous recommandons vivement de compléter le champ « Présentation personnelle » qui vous permettra notamment d'indiquer un site de travail et/ou un service. Vous pourrez également indiquer toutes autres informations que vous jugerez utiles pour vous faciliter la mise en relation et la communication avec vos collègues.

Si vous avez des enfants à faire garder, cliquez sur « Ajouter un enfant ». Vous devrez indiquer :

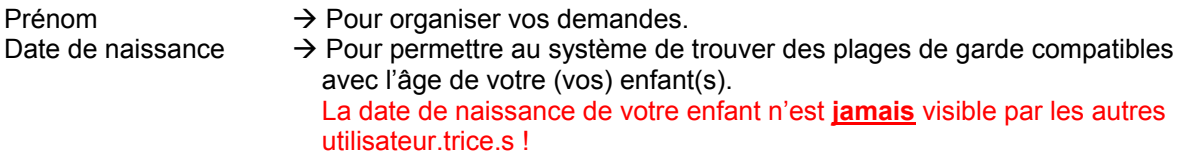

Si vos enfants ont des besoins particuliers (allergies, régime alimentaire, etc.), nous vous recommandons de les ajouter dans le champ « Remarques ».

Si vous avez plusieurs enfants, recliquez sur « Ajouter un enfant » et réitérez les opérations ci-dessus.

Finalisez votre profil en cliquant sur « Enregistrer ».

Enfants

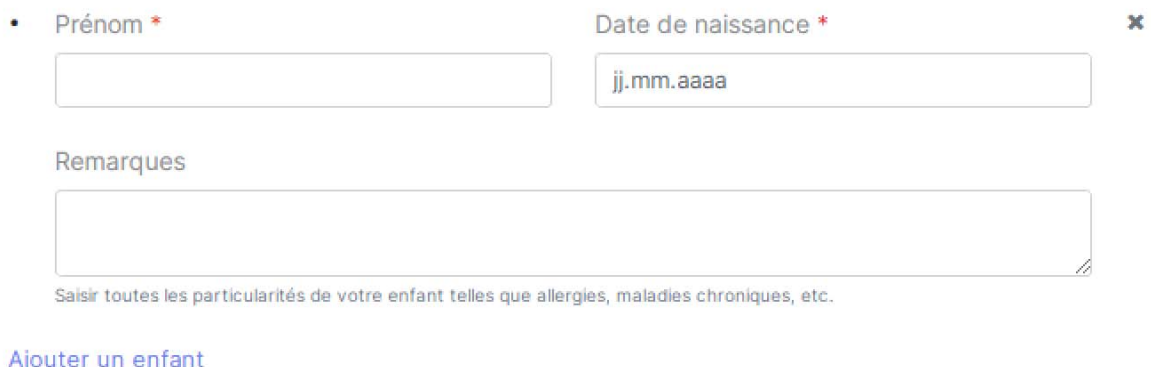

Enregistrer

Se déconnecter

#### **II/ PROPOSER DES PLAGES DE GARDE**

Si vous souhaitez proposer des plages de garde, cliquez sur « Proposer » au haut de la page.

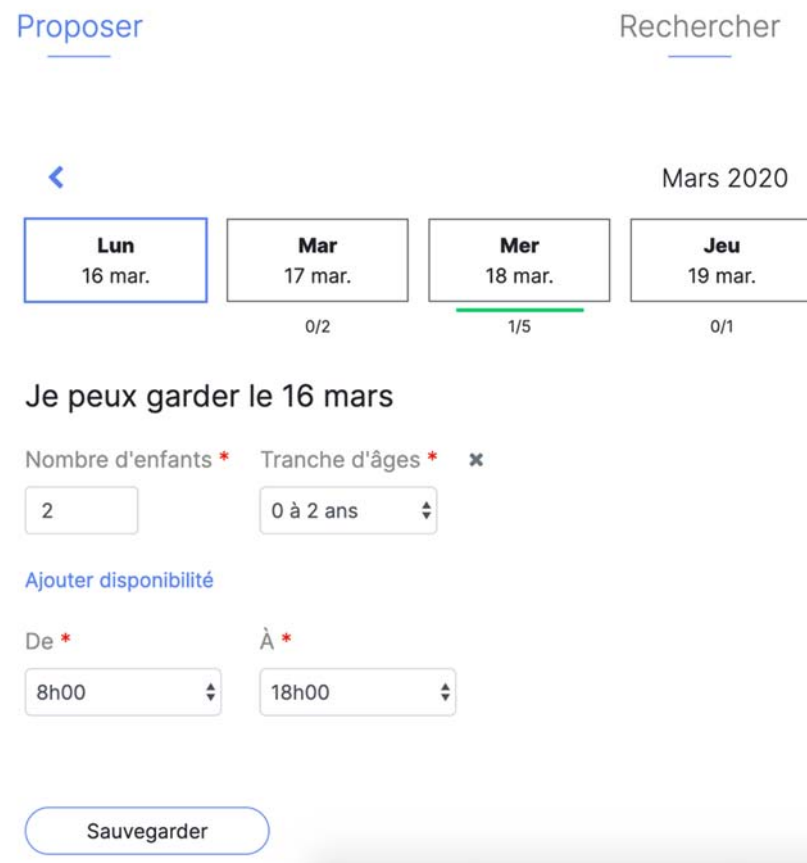

Le jour sélectionné s'affiche en bleu. Pour renseigner une offre, veuillez sélectionner le nombre d'enfants par tranche d'âges que vous souhaitez garder ce jour-là, ainsi que la plage horaire correspondante. Vous pouvez indiquer d'autres disponibilités en cliquant sur « Ajouter disponibilité ».

Pour supprimer une disponibilité, cliquez sur « X ».

Cliquez sur « Sauvegarder » pour enregistrer votre (vos) proposition(s).

Après confirmation, un repère visuel (trait orange ou vert) ainsi qu'une jauge apparaitront sous le jour de disponibilité.

Un trait orange s'affichera si un collègue soumet une demande et que vous ne l'avez pas encore validée.

Un trait vert correspond à une demande validée.

La jauge numérique indique l'état de la demande. Si par exemple elle indique 1/5, cela signifie qu'une place sur cinq est occupée et, par conséquent, qu'il reste 4 places disponibles.

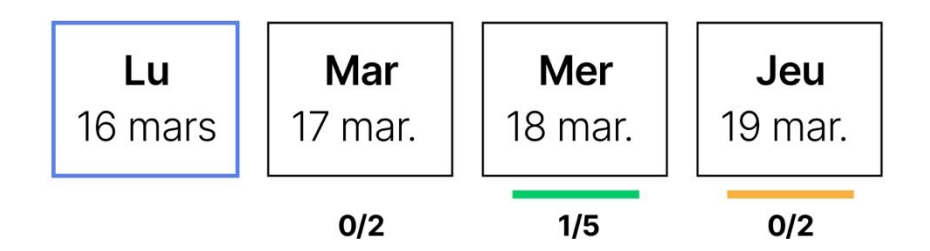

Lorsque vous recevrez une demande, vous pourrez soit la Valider soit la Rejeter. Pour chaque demande vous pourrez voir :

- Le nom et prénom du demandeur ;
- Le prénom de l'enfant. S'il est bleu, c'est qu'un commentaire le concernant est disponible ;
- L'âge de l'enfant ;
- Le bouton d'activation de la messagerie instantanée ;

Vous pourrez à tout moment modifier votre offre en cliquant sur « Modifier ».

Vous pouvez activer la messagerie instantanée en cliquant sur  $\bullet$  et communiquer avec le demandeur avant même de valider la demande.

### Je peux garder le 18 mars

5 enfants de 08h30 à 20h30 Modifier

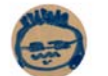

Giorgio GIOVANNINI **Rafael** 11 ans  $\bullet$ Valider Rejeter

#### **III/ RECHERCHER DES PLAGES DE GARDE**

Si vous souhaitez rechercher des plages de garde, cliquez sur « Rechercher » au haut de la page.

Disponibilités le 20 mars

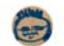

Giorgio G. 08h00 à 18h00 1217 Meyrin Demander A places 6 à 12 ans

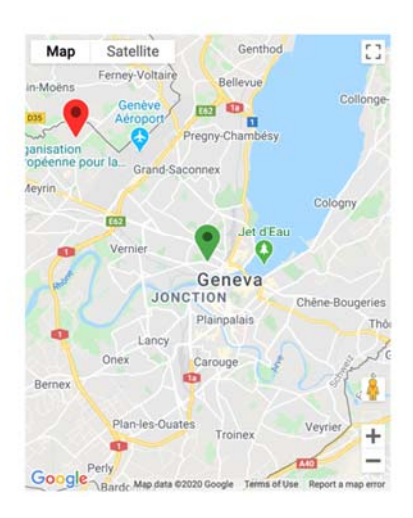

En cliquant sur un jour de la semaine, vous pourrez voir les plages de garde disponibles par rapport à vos besoins et votre localisation géographique. Sont indiqués :

- Le prénom de l'offreur et l'initiale du son nom. S'il est bleu, c'est qu'un commentaire le concernant est disponible ;
- La plage horaire proposée ;
- Le nombre de places par catégorie d'âges ;
- La localisation (code postal et ville) de l'offreur.

Une carte montre votre lieu de domicile (point vert) ainsi que toutes les offres disponibles pertinentes pour vos besoins (point(s) rouge(s)). Vous pouvez zoomer et dézoomer la carte.

Sollicitez la plage de garde souhaitée en cliquant sur « Demander ».

Si vous avez plusieurs enfants, précisez pour le(s)quel(s) d'entre eux vous adressez la demande.

Une fois votre demande enregistrée, un email sera automatiquement envoyé à l'offreur avec un lien lui permettant de se mettre en contact avec vous via la plateforme.

Demande de garde pour le 16.03.2020  $\mathbf{x}$ Maëlvs V. Marc - 9 ans Véronique - 10 ans Enregistrer

Vous pourrez échanger via la messagerie instantanée pour finaliser l'organisation de la garde.

Annuler

Si vous choisissez une autre offre pour un autre enfant, le système détaillera l'état des demandes et confirmation par enfant.

Dans l'exemple ci-contre, l'offre pour Marc est confirmée et une autre offre peut être sollicitée pour Véronique.

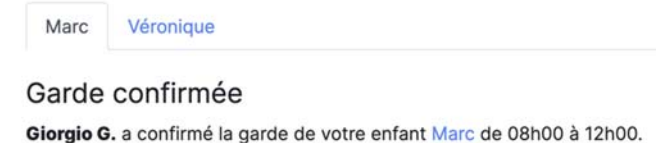

Vous pouvez annuler une demande à tout moment en cliquant sur « Annuler ».